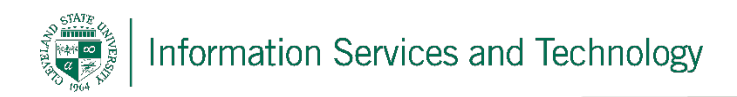

# **Mapping a Drive on Windows 10**

03/26/2020

To map drives, you must be using a computer on-campus or be connected to the University's VPN. Instructions for doing so may be found here.

### **Step 1**

To begin mapping a drive, click the Start Menu in the bottom left corner of your screen, then begin typing **This PC**. When This PC appears, click on it.

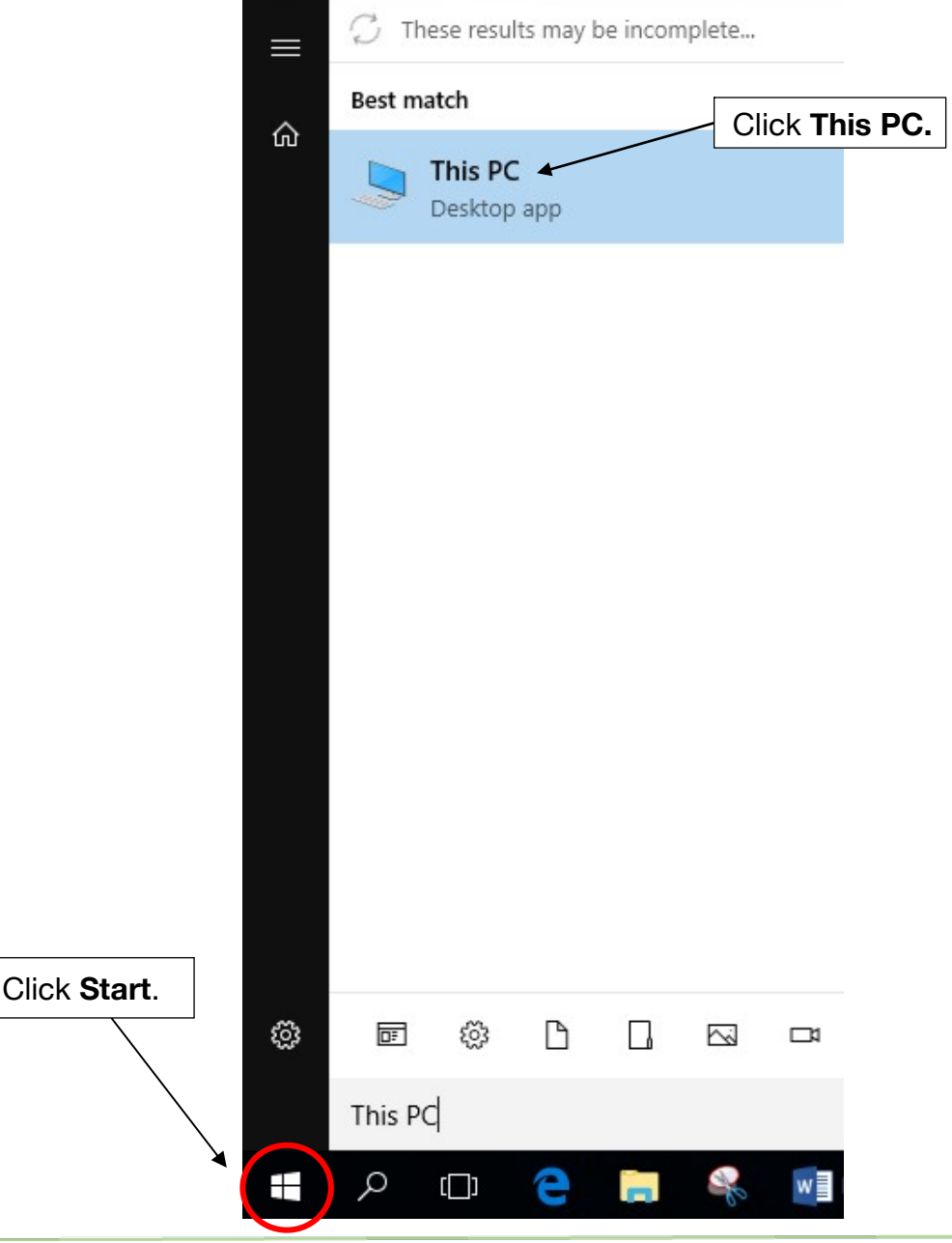

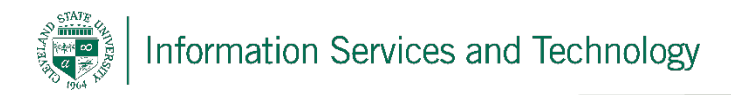

## **Step 2**

Click the **Computer tab** in the toolbar, then click **Map network Drive**.

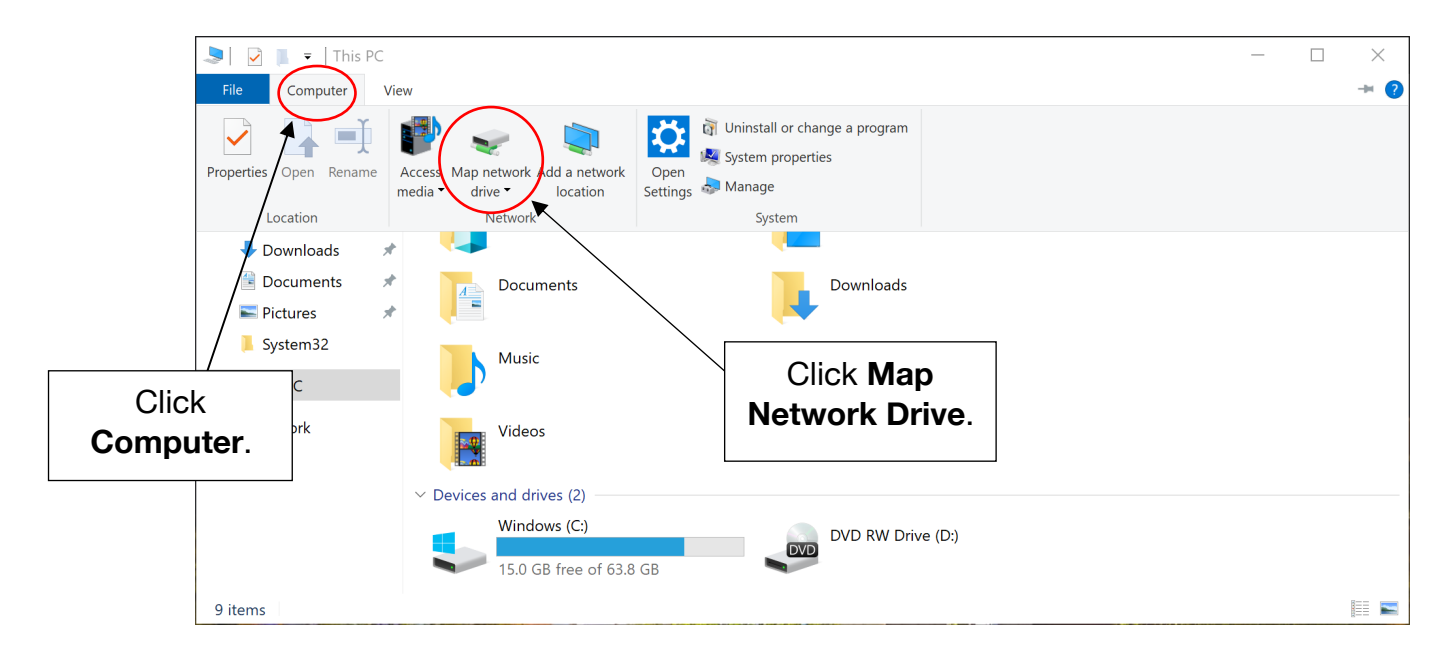

## **Step 3**

In the Map Network Drive window, choose a letter that will identify your drive on this PC. In the **Folder** text box, enter the server path as shown below. Check the boxes for **Reconnect at sign-in** and **Connect using different credentials**.

 $\checkmark$ 

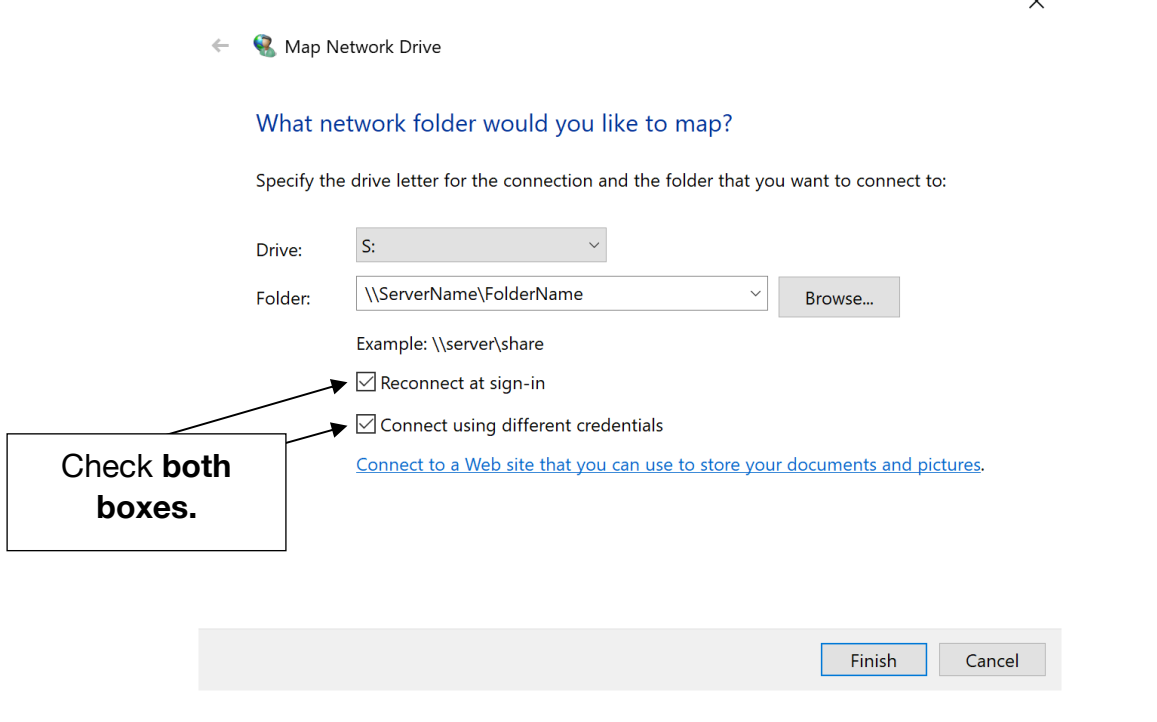

LAST UPDATED: 3/26/2018 **PAGE 2 OF 4** 

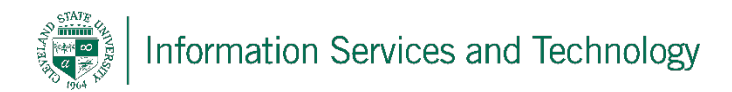

### **Step 5**

Enter csunet\(Your CSU ID) in the first field, for example: csunet\1234567. Enter your password in the second field, then check the box for **Remember my credentials** and click **OK**.

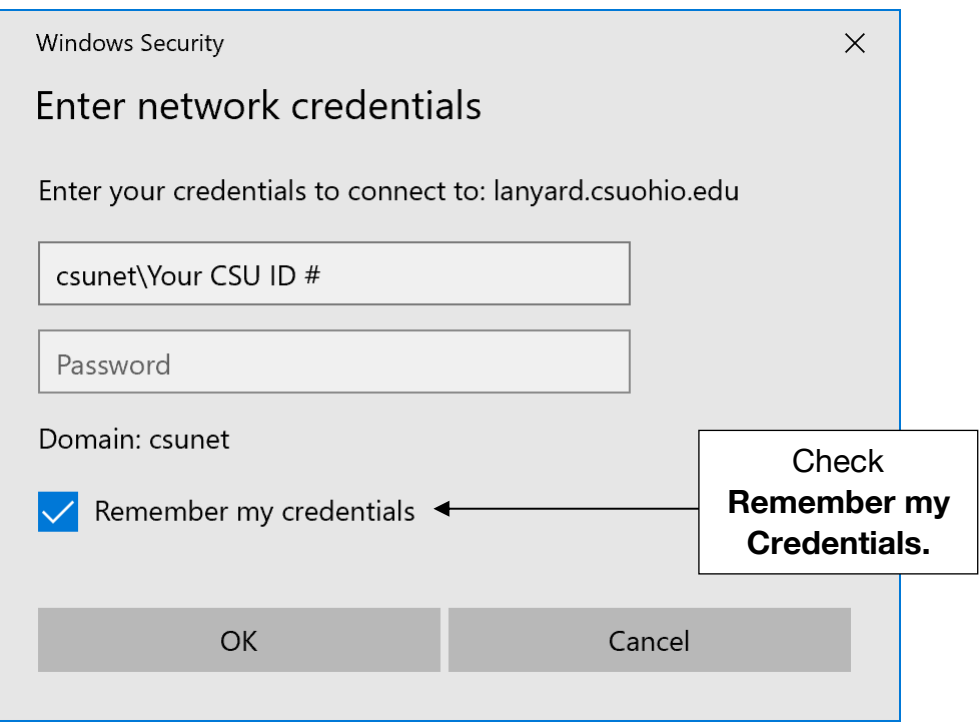

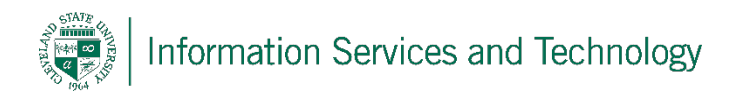

## **Step 6**

Your newly mapped drive can be found under **Network Locations** in **This PC**.

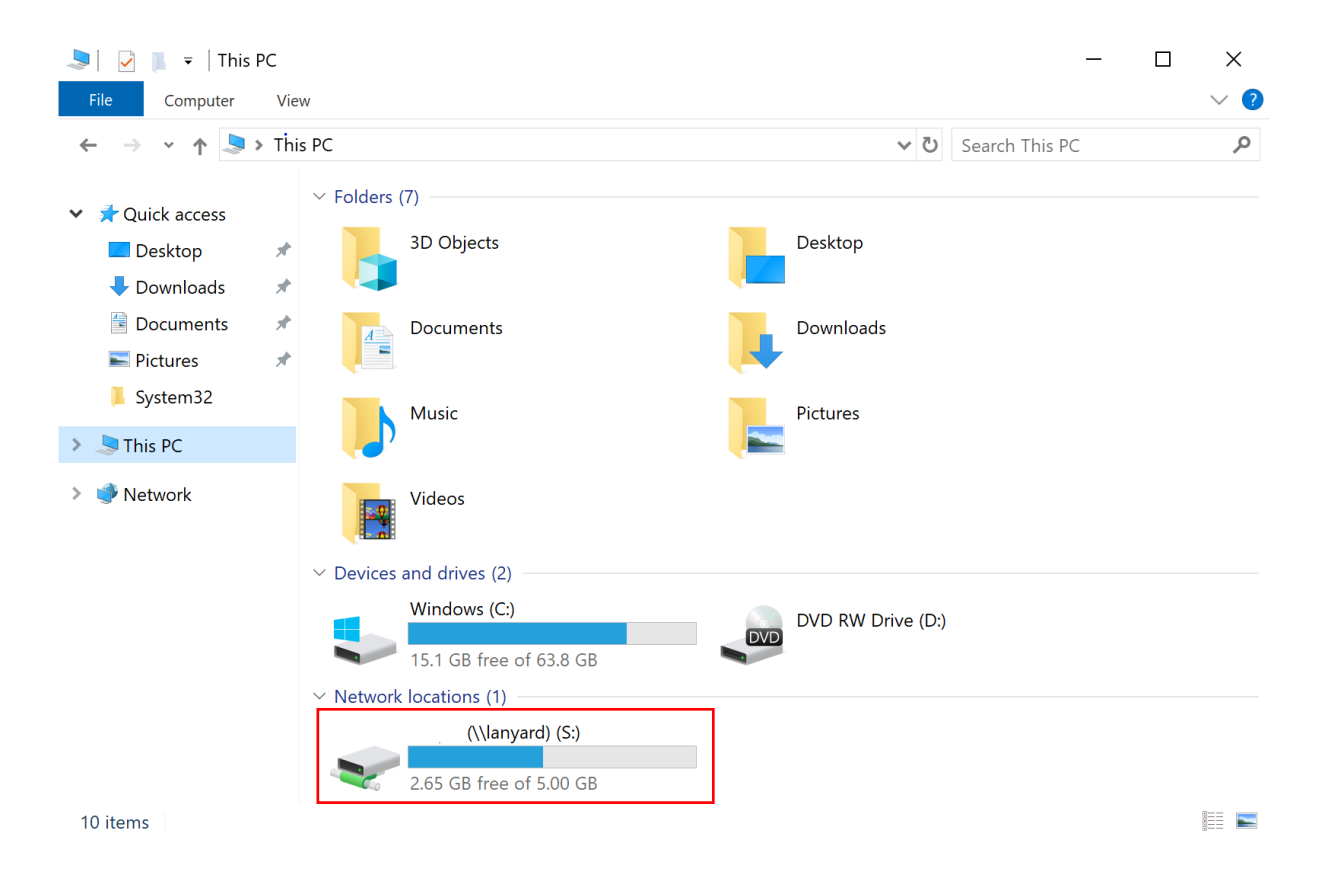

#### **Reporting Problems**

If you have any problems during the installation or use of the VPN client, please email security@csuohio.edu and include a thorough description of the problem (attaching screenshots would be helpful).